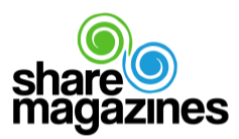

## **sharemagazines LocationScreen**

*Individualize the digital experience in your location!*

After successfully logging in to sharemagazines LocationHub, you start in the Dashboard area. Here you can see your current LocationScreen. As long as you have not added any content, a standard layout appears with the name of the location and brief information about sharemagazines. The general display of the LocationScreen can be activated or deactivated at any time under Settings at "Activate in platform".

In **Offers** you have the possibility to design your LocationScreen individually. For example, store your opening hours, current offers, image videos, coupons, flyers and other information.

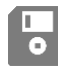

Don't forget so save your edits! © Please make sure to always click on the flashing disk after editing.

With the pencil on the right side under the selection bar the location header can be edited. Here you have the possibility to upload an image and select the desired cropping (recommended size: 550 x 900 pixels). Using the cropping tool, each image can be standardized to the appropriate size. In addition, the location name can be shown or hidden, the font color can be set and a blue effect can be overlaid. An individual text with up to 600 characters can be entered in the right text field.

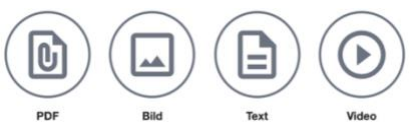

**Offers** can be created with the "Add offer" button. You can place PDF files, images horizontally and vertically (recommended size 700 x 700 pixels), texts and videos (max. 20 MB).

By clicking on the respective option the new offer will open. A title and short description can be added to the right. For some offers, you can also add a description of the offer. Furthermore, a button can be added to each offer that leads to a website. To do this, the link must be named under "Link label" (e.g. "More information") and the target URL must be entered under "Link".

All offers can be edited and deleted at any time. Furthermore, offers can be displayed for a certain period of time (calendar symbol above the respective offer) or made visible or invisible with the eye symbol. All offers can be moved or arranged differently with "Drag & Drop". To do this, hold the mouse down on the drag & drop icon to the right of the respective offer and move it up or down.

**Multiple locations**: In the upper right corner you can see which location you are currently working on. If you have access to multiple locations, you can select the location you want to edit there. In the event that an offer is valid for multiple locations, you do not always have to set it individually. You can assign offers to several locations.

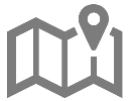

**We wish you a great time while designing your LocationScreen!**